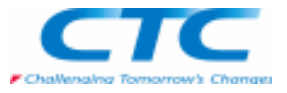

## パーツのファミリーとは

 マスターパーツを基に、複数の類似形状を、1つのファイルの中で作成し、形状データをコレクションとして保持する事ができる機能です。この機能は各形状をパーツのファミリーのメンバーとして定義できます。 メンバーの形状は、フィーチャの抑制、各寸法(変数テーブルの変数)で制御することが可能です。 パーツのファミリーで作成した形状の異なる各メンバーは、個別のパーツファイルとして作成することができます。作成されたパーツファイルは、マスターパーツと関連性をもったファイルとして形成されます。(関連性のない独立したパーツファイルとして使用することもできます。)

## 作成手順

シャフトを用いて、作成の手順をご紹介します。

 このシャフトは複数の突き出し形状で作成されているものです。このシャフトの類似形状をパーツのファミリーの機能を使って定義していきます。

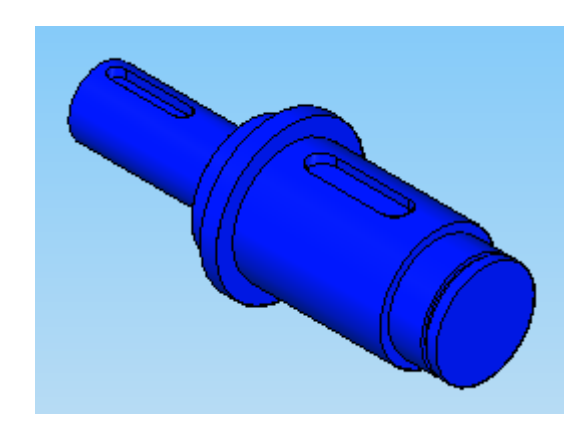

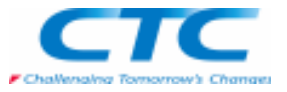

■パーツのメンバー名を定義

 Edge Barの「パーツのファミリー」タブで「新規作成」をクリックするとメンバー名を入力するダイアログボックスが開きます。各メンバー名を適宜に定義し、リストに追加していきます。

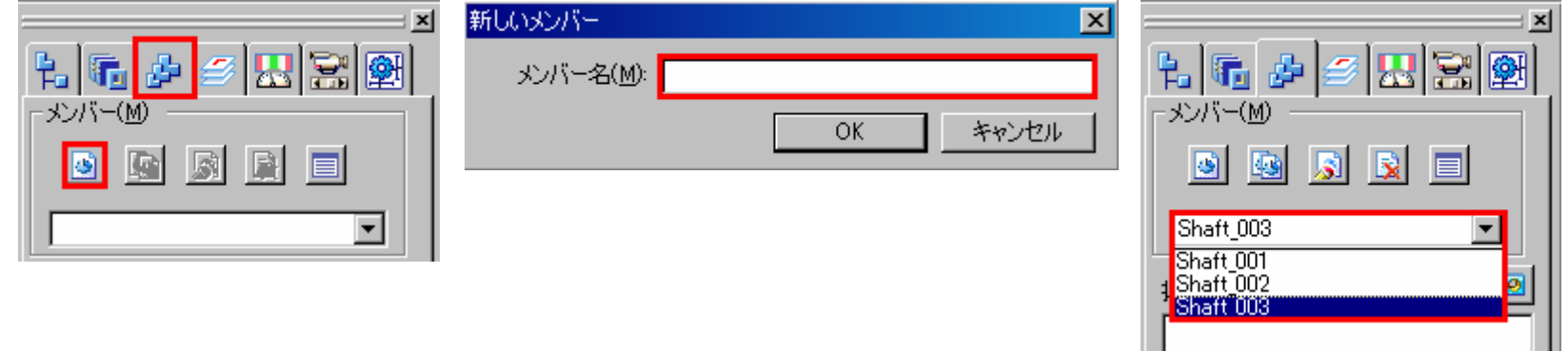

## ■メンバーの作成(変数を使用してメンバーの作成) 「テーブルを編集」を選択します。

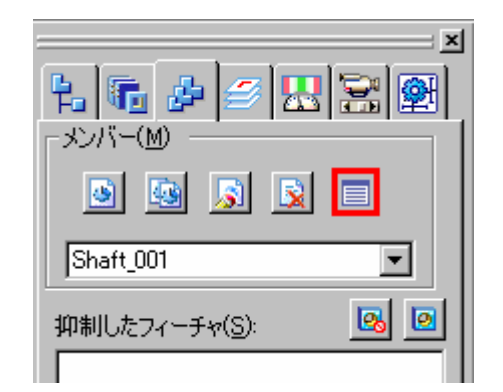

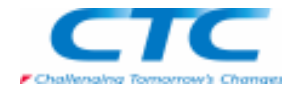

「パーツのファミリー」ダイアログボックスが表示されますので、ここで数値を変更します。変更したいセルをクリックし、数値を入力したらエンターキーを押します。

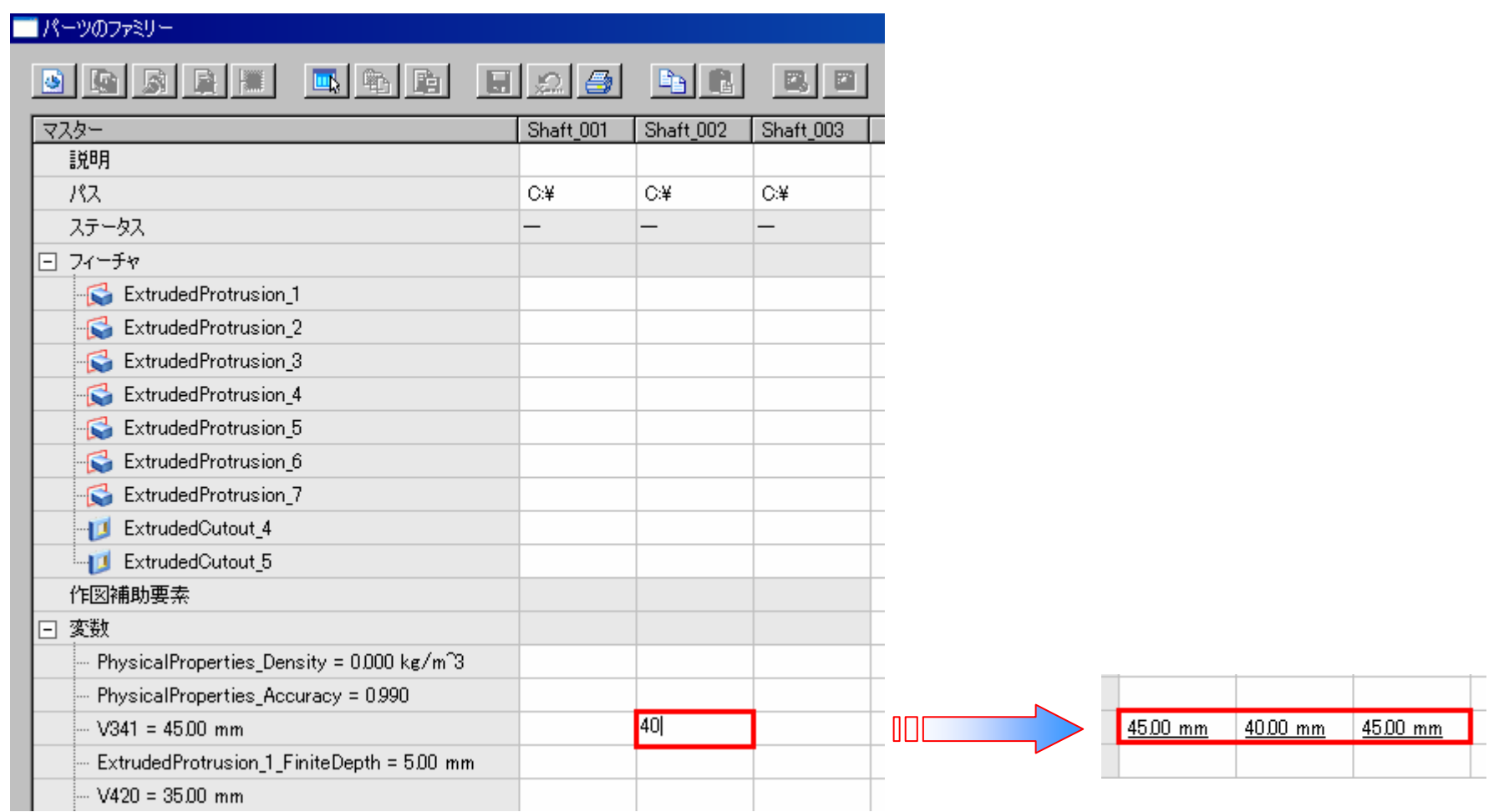

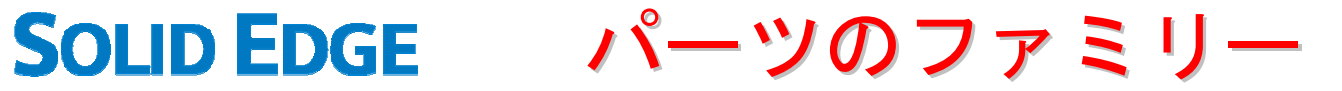

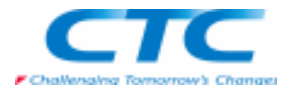

## 数値を変更したら、テーブルデータを保存します。

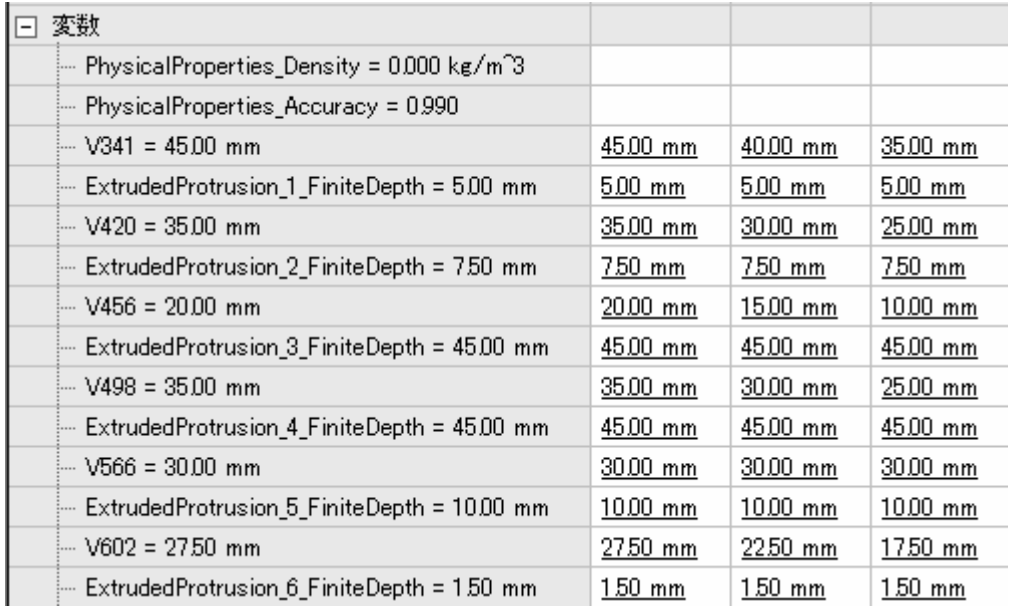

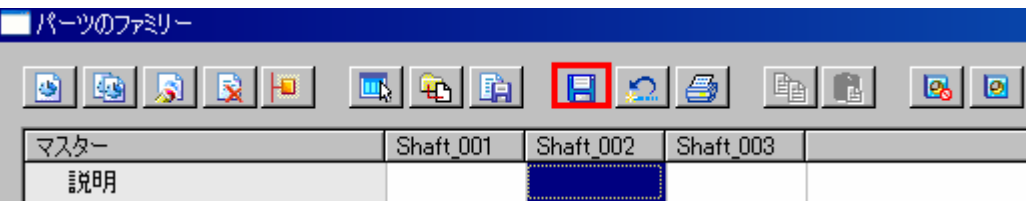

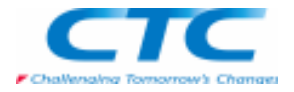

任意の列見出しのセルをクリックして、「メンバーを適用」ボタンをクリックすると、形状が更新されます。

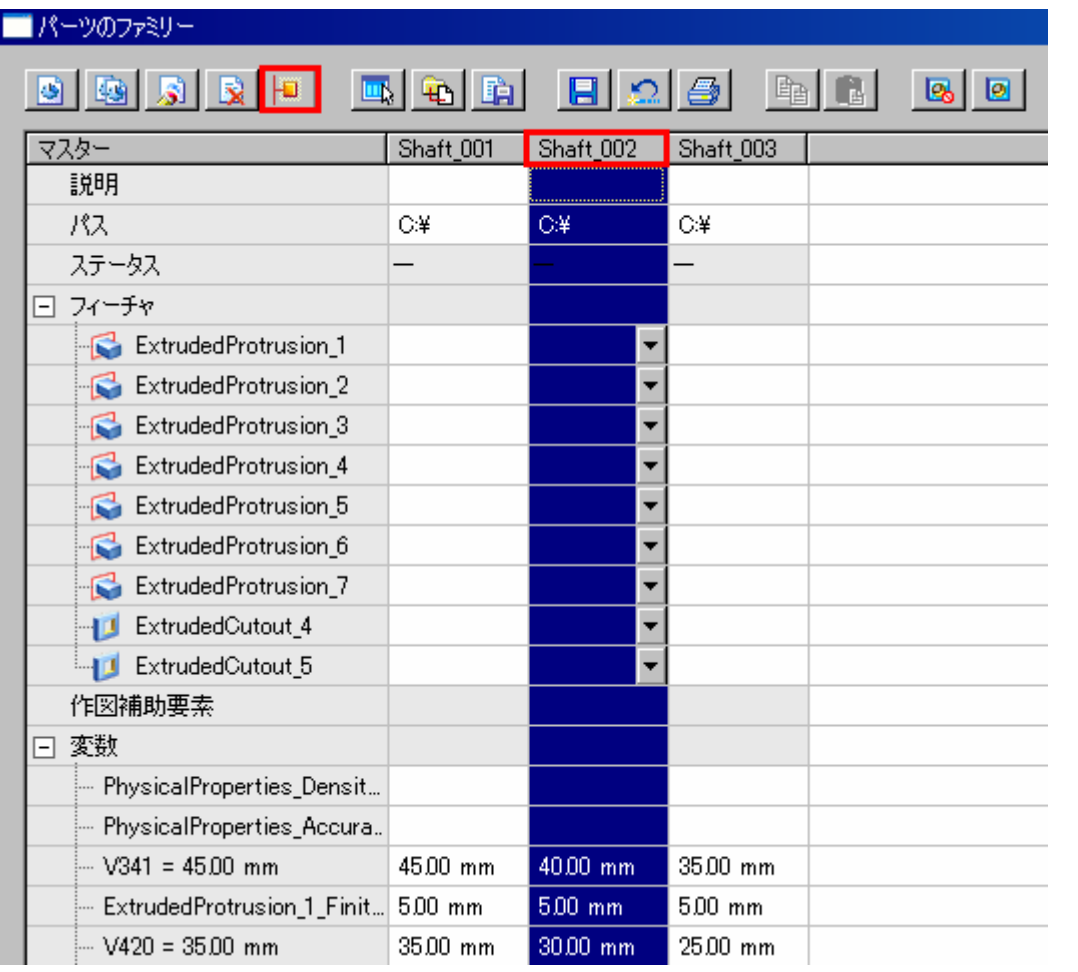

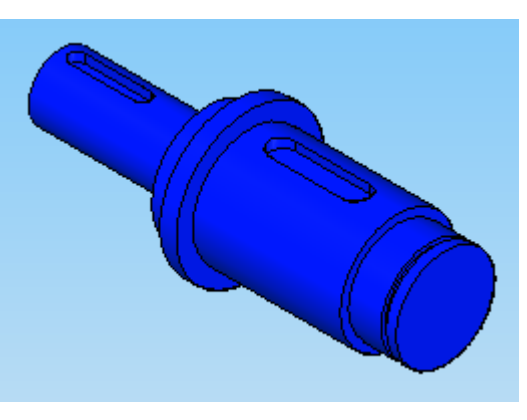

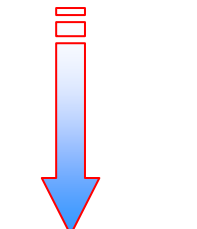

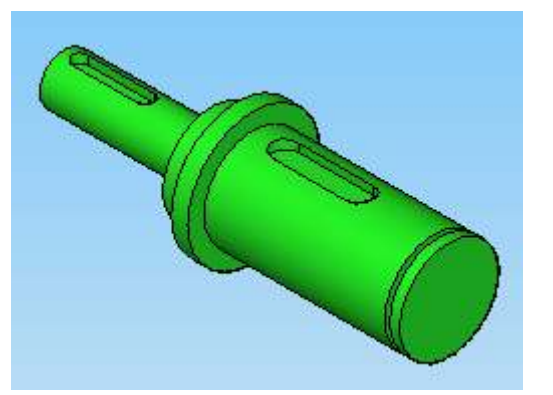

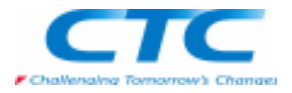

■メンバーの作成(フィーチャの抑制を使用してメンバーを作成)

Shaft\_003の2つのキー溝を抑制します。

それぞれのセル上でプルダウンメニューから設定する方法と、上部コマンドより設定する方法があります。

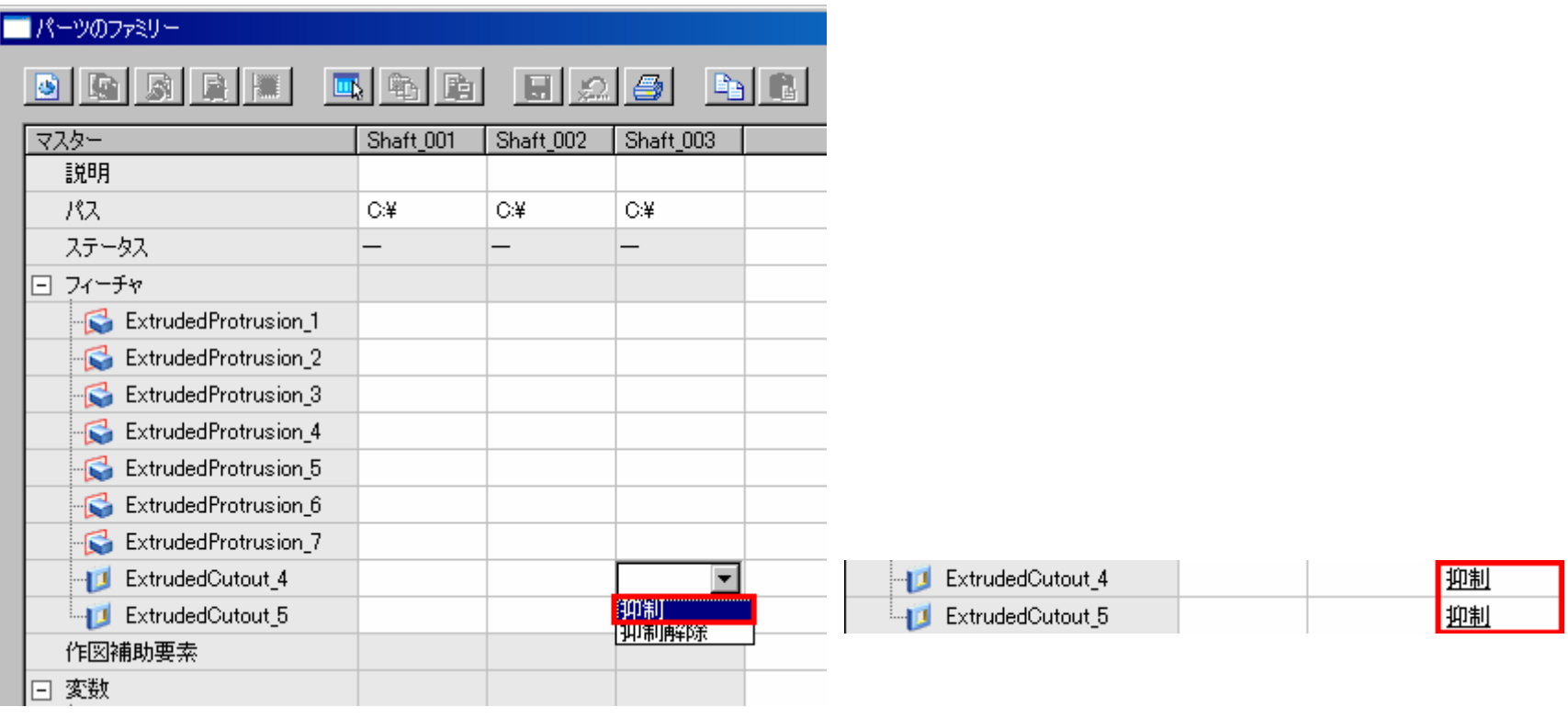

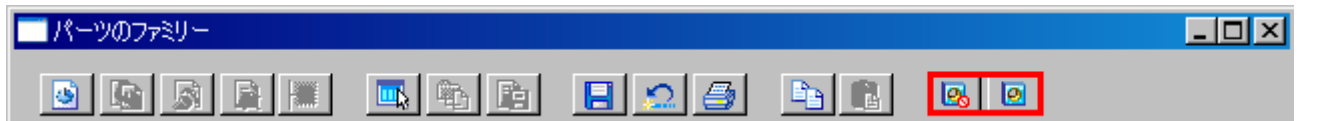

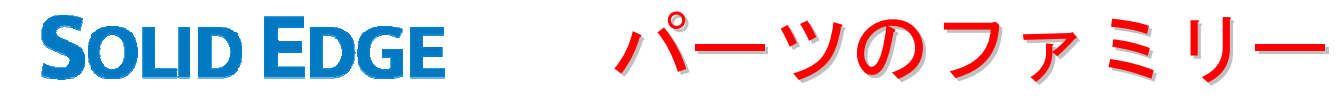

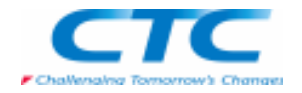

## 設定を変更したら、テーブルデータを保存します。

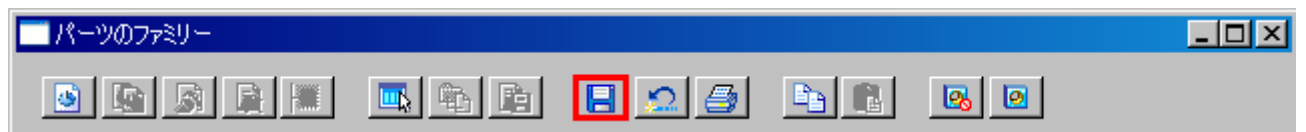

## 設定した列見出しのセルをクリックして、メンバーを適用ボタンをクリックすると、形状が更新されます。

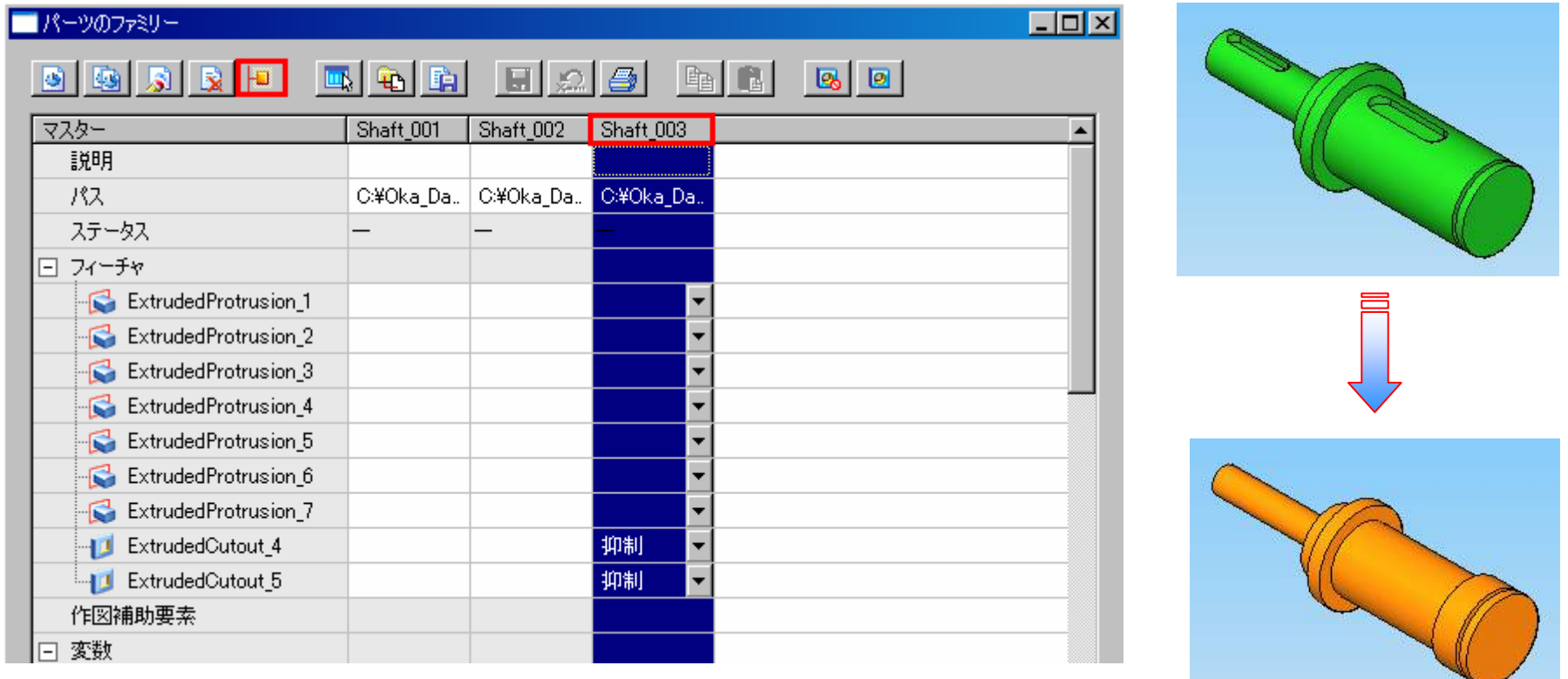

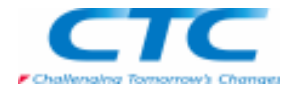

### メンバーの形状を確認

 定義したメンバーをリストから選択します。「適用」ボタンをクリックして設定を行ったメンバーの形状を確認します。

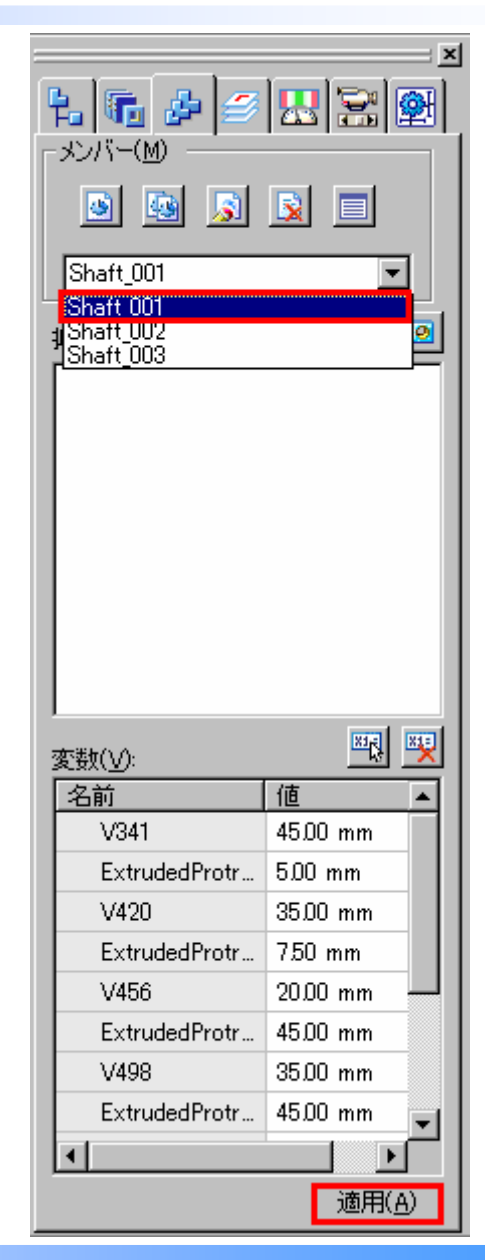

Copyright 2009 ITOCHU TECHNO-SOLUTIONS Corp. All Right Reserved.<br>.

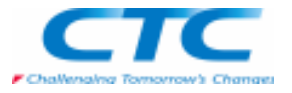

## メンバーファイルの作成

 パーツのファミリーの定義を作成すると、これらのパーツの定義はマスターファイルに保存されますが、パーツはまだ1つも実在していません。これから、各ファミリーメンバーに対応する新しいファイルを別々に作成していきます。

Edge Barの「パーツのファミリー」タブで「テーブルを編集」をクリックして、「パーツのファミリー」ダイアログボックスを開きま す。

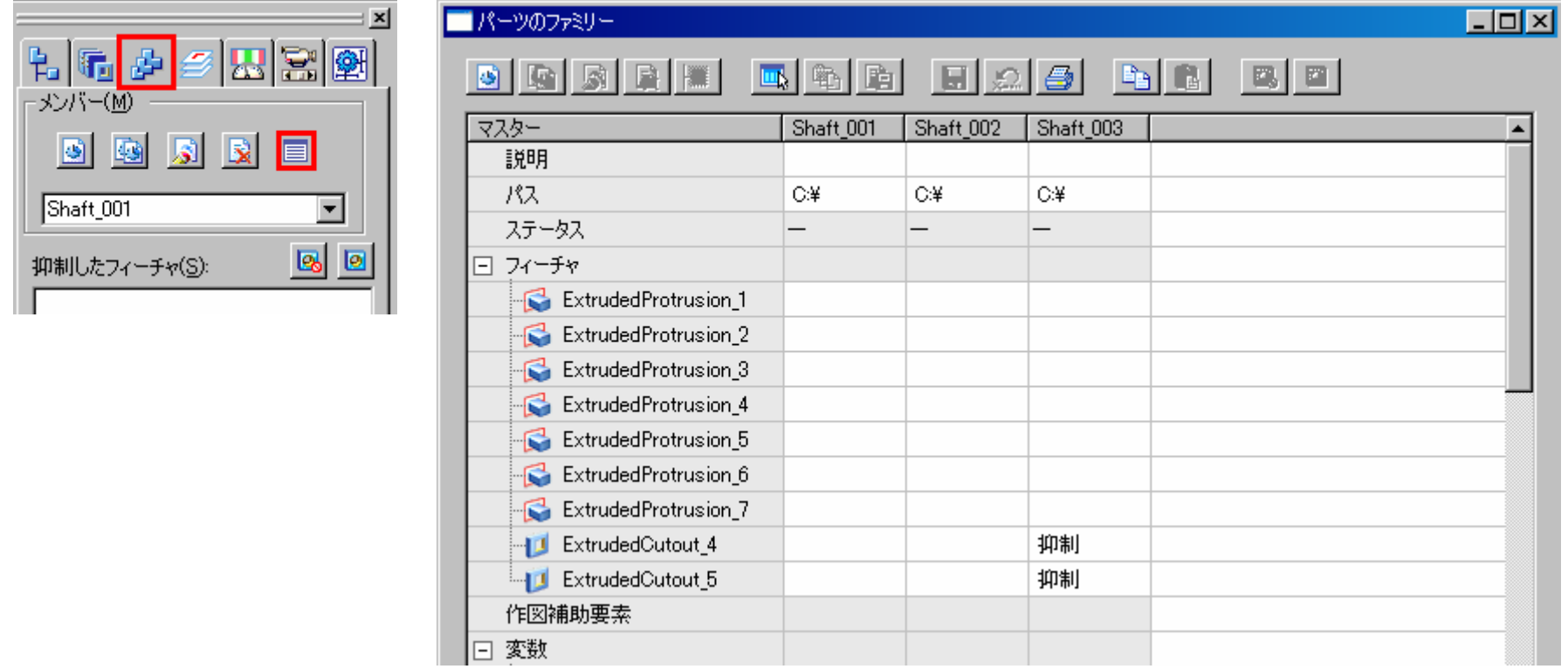

## パーツのファミリー**SOLID EDGE**

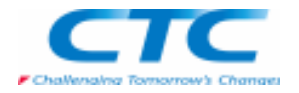

保存したいメンバーを選択して、保存する場所を設定します。③の「メンバーファイルに保存」をクリックして保存します。

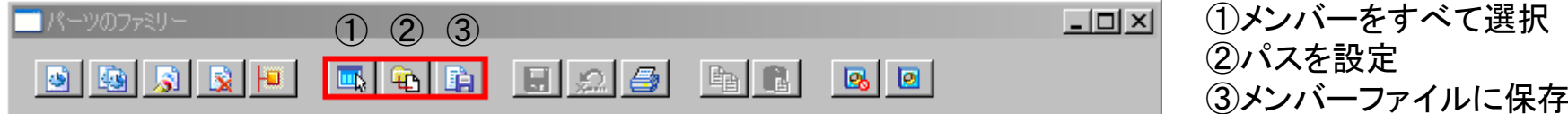

テーブルへの変更を保存するように警告するダイアログボックスが表示された場合は、「OK」ボタンをクリックします。メンバーが選択されていることを告げるダイアログボックスが表示された場合は「はい」ボタンをクリックします。

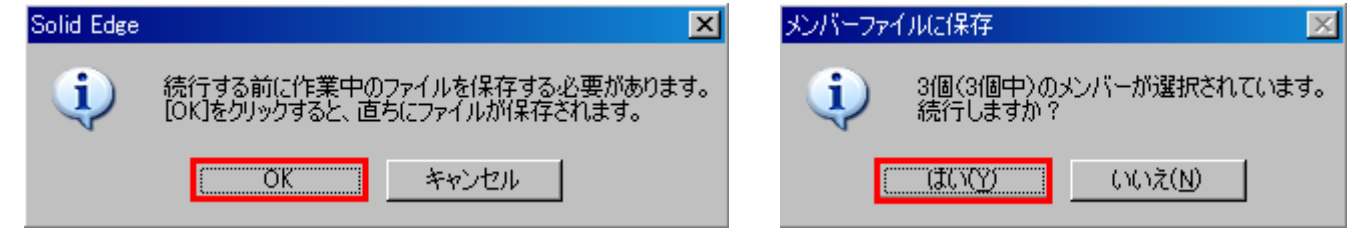

ステータス行のシンボルが、作成した新しいファミリーメンバーの文書はこの文書との関連性リンクを備え、さらに最新であることを示すものに変わっています。

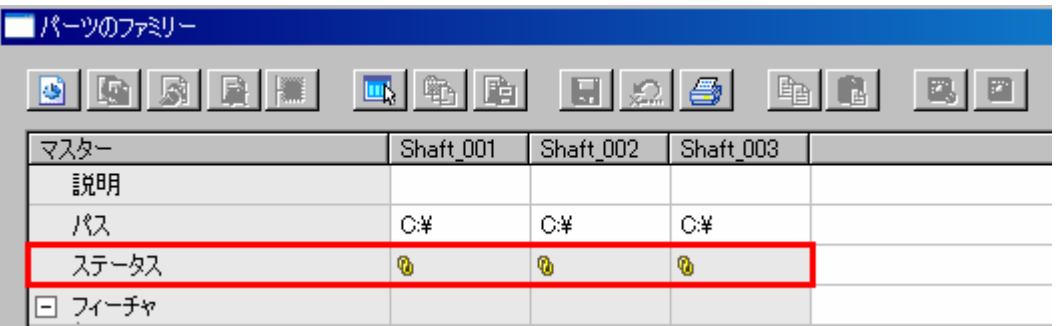

このパーツのファミリーを上手に使用することで、独自のパーツライブラリとして活用することもできます。